# Oracle Banking Digital Experience

Installer Pre-Requisite Setup Guide Release 19.2.0.0.0

Part No. F25153-01

December 2019

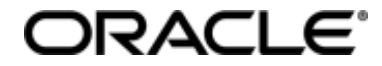

Installer Pre-Requisite Setup Guide December 2019

Oracle Financial Services Software Limited Oracle Park Off Western Express Highway Goregaon (East) Mumbai, Maharashtra 400 063 India Worldwide Inquiries: Phone: +91 22 6718 3000 Fax:+91 22 6718 3001 www.oracle.com/financialservices/

Copyright © 2019, Oracle and/or its affiliates. All rights reserved.

Oracle and Java are registered trademarks of Oracle and/or its affiliates. Other names may be trademarks of their respective owners.

U.S. GOVERNMENT END USERS: Oracle programs, including any operating system, integrated software, any programs installed on the hardware, and/or documentation, delivered to U.S. Government end users are "commercial computer software" pursuant to the applicable Federal Acquisition Regulation and agency-specific supplemental regulations. As such, use, duplication, disclosure, modification, and adaptation of the programs, including any operating system, integrated software, any programs installed on the hardware, and/or documentation, shall be subject to license terms and license restrictions applicable to the programs. No other rights are granted to the U.S. Government.

This software or hardware is developed for general use in a variety of information management applications. It is not developed or intended for use in any inherently dangerous applications, including applications that may create a risk of personal injury. If you use this software or hardware in dangerous applications, then you shall be responsible to take all appropriate failsafe, backup, redundancy, and other measures to ensure its safe use. Oracle Corporation and its affiliates disclaim any liability for any damages caused by use of this software or hardware in dangerous applications.

This software and related documentation are provided under a license agreement containing restrictions on use and disclosure and are protected by intellectual property laws. Except as expressly permitted in your license agreement or allowed by law, you may not use, copy, reproduce, translate, broadcast, modify, license, transmit, distribute, exhibit, perform, publish or display any part, in any form, or by any means. Reverse engineering, disassembly, or decompilation of this software, unless required by law for interoperability, is prohibited.

The information contained herein is subject to change without notice and is not warranted to be error-free. If you find any errors, please report them to us in writing.

This software or hardware and documentation may provide access to or information on content, products and services from third parties. Oracle Corporation and its affiliates are not responsible for and expressly disclaim all warranties of any kind with respect to third-party content, products, and services. Oracle Corporation and its affiliates will not be responsible for any loss, costs, or damages incurred due to your access to or use of third-party content, products, or services.

## **Table of Contents**

| 1. | Pre  | eface                                                                                      | .4         |
|----|------|--------------------------------------------------------------------------------------------|------------|
| 1  | .1   | Intended Audience                                                                          | .4         |
| 1  | .2   | Documentation Accessibility                                                                | .4         |
| 1  | .3   | Access to Oracle Support                                                                   | .4         |
| 1  | .4   | Structure                                                                                  | .4         |
| 1  | .5   | Related Information Sources                                                                | .4         |
| 2. | Intr | troduction                                                                                 | 5          |
| 2  | .1   | Software List                                                                              | .5         |
| 2  | .2   | Pre-requisite software installation and OS configuration for OBDX Installer                | 6          |
| 2  | .3   | Pre-requisite software installation and OS configuration for OBDX Installer – Python 3.8.0 | .8         |
| 3. | Inst | stalling and Configuring Weblogic Infrastructure 12c1                                      | 0          |
| 3  | .1   | Installing Stand-alone Weblogic Infrastructure1                                            | 0          |
|    | 3.1. | 1.1 Pre-requisite - Installing Java 1.81                                                   | 0          |
|    | 3.1. | 1.2 Installing Weblogic1                                                                   | 0          |
|    | 3.1. | 1.3 Verifying the Installation2                                                            | 20         |
| 4. | Ora  | acle HTTP Server Installation2                                                             | 21         |
| 4  | .1   | Installing and Configuring Oracle HTTP Server (OHS)2                                       | 21         |
| 4  | .2   | Verifying the Installation4                                                                | <b>1</b> 1 |
| 5. | Ora  | racle HTTP Server Webgate Installation and Configuration4                                  | 13         |
| 5  | .1   | Configuring Oracle Webgate4                                                                | łЗ         |
| 5  | .2   | Verifying the configuration of Oracle HTTP Server 12c WebGate4                             | 14         |
| 5  | .3   | Registering the New Oracle HTTP Server 12c WebGate4                                        | 14         |
| 6. | Ora  | racle Business Intelligence Publisher Installation4                                        | 16         |
| 7. | OAI  | AM Configurations for OBDX Mobile Apps4                                                    | 17         |

## 1. Preface

## **1.1 Intended Audience**

This document is intended for the following audience:

- Customers
- Partners

## **1.2** Documentation Accessibility

For information about Oracle's commitment to accessibility, visit the Oracle Accessibility Program website at <a href="http://www.oracle.com/pls/topic/lookup?ctx=acc&id=docacc">http://www.oracle.com/pls/topic/lookup?ctx=acc&id=docacc</a>.

## 1.3 Access to Oracle Support

Oracle customers have access to electronic support through My Oracle Support. For information, visit

http://www.oracle.com/pls/topic/lookup?ctx=accandid=info or visit

http://www.oracle.com/pls/topic/lookup?ctx=accandid=trs\_if you are hearing impaired.

### 1.4 Structure

This manual is organized into the following categories:

*Preface* gives information on the intended audience. It also describes the overall structure of the User Manual.

The subsequent chapters describes following details:

- Introduction
- Configuration / Installation of pre-requisite software's

## 1.5 Related Information Sources

For more information on Oracle Banking Digital Experience Release 19.2.0.0.0, refer to the following documents:

• Oracle Banking Digital Experience Licensing Guide

## 2. Introduction

This guide helps you to do the pre-requisite setup required before the execution of OBDX 19.2.0.0.0 Installer.

More details about each task are explained in detail in following sections.

## 2.1 Software List

| Software Name                                        | Version                       | Mandatory<br>Software |
|------------------------------------------------------|-------------------------------|-----------------------|
| Operating System                                     | ORACLE LINUX 7.x              | Y                     |
| Oracle Database                                      | 19.3.0.0.0                    | Y                     |
| Oracle Java Development Kit                          | 1.8.0_231                     | Y                     |
| Oracle Weblogic Infrastructure                       | 12.2.1.3.0                    | Y                     |
| Oracle HTTP Server                                   | 12.2.1.3.0                    | Y                     |
| Oracle Identity and Access<br>Management Suite (IAM) | 12.2.1.3.0                    | N*                    |
| LDAP (OUD)                                           | 12.2.1.3.0                    | N*                    |
| Oracle Business Intelligence<br>Publisher            | 12.2.1.4.0                    | N**                   |
| Oracle Digital Assistant (ODA)                       | 9.1.5                         | N***                  |
| Python                                               | 2.7.5/3.8.0                   | Υ***                  |
| Python Package: cx_Oracle                            | 7.3.0                         | Υ****                 |
| Python Package: urwid                                | 1.3.1/2.1.0( <b>for 3.8</b> ) | Y                     |

| Software Name                                                                                                    | Version                  | Mandatory<br>Software                 |  |  |  |
|----------------------------------------------------------------------------------------------------|--------------------------|---------------------------------------|--|--|--|
| Oracle Client                                                                                                    | 18.3.0.0.0               | Y                                     |  |  |  |
| Oracle Outside In                                                                                                    | 8.5.4                    | Required for MS<br>Excel file uploads |  |  |  |
| * Required if OBDX Native A managing Authentication                                                                                         | Authentication is not u  | used and OAM is                       |  |  |  |
| ** Required if Integration with Oracle Business Intelligence Publisher is needed.                                                           |                          |                                       |  |  |  |
| *** Required if OBDX Chat bot Bankir                                                                                                    | ng Features are used.    |                                       |  |  |  |
| **** For python 3 installation refer section 2.3 Pre-requisite software installation and OS configuration for OBDX Installer – Python 3.8.0 |                          |                                       |  |  |  |
| ***** In case of python 3 cx_Oracle                                                                                                    | needs to be re-installed |                                       |  |  |  |

## 2.2 Pre-requisite software installation and OS configuration for OBDX Installer

Below steps assume Python 2.7.5 is installed and available on server. You can verify the Python version by executing the command as shown below:

| [devops@     | /]\$ python -V |
|--------------|----------------|
| Python 2.7.5 | _              |
| [devops@     | /]\$ [         |

**Note**: Below steps require root login on server where OBDX software pre-requisite are performed (i.e. Server which host Oracle Weblogic)

#### cx\_Oracle (Software Installation)

<u>Step 1</u>:

Install the **oracle-release-el7** and **oraclelinux-developer-release-el7** release packages to set up yum repository access for Oracle Instant Client and cx\_Oracle

\$yum -y install oracle-release-el7 oraclelinux-developer-release-el7

```
If /etc/yum.repos.d/public-yum-ol7.repo file exists and you have the base oraclelinux-
release-<rel> package installed, you may still need to run
the /usr/bin/ol_yum_configure.sh script.
$/usr/bin/ol_yum_configure.sh
```

Step 2:

Install cx\_Oracle

#### \$ yum -y install python-cx\_Oracle

| <pre>[root@ /]# yum -y install python-cx_Oracle<br/>Loaded plugins: ovl, ulninfo<br/>Resolving Dependencies<br/>&gt; Running transaction check<br/>&gt; Package python-cx_Oracle.x86_64 0:7.3-1.e17 will<br/>&gt; Processing Dependency: oracle-instantclient18.3-bc</pre> |                                                      | -   |
|----------------------------------------------------------------------------------------------------|------------------------------------------------------|-----|
|                                                                                                    |                                                      |     |
| Running transaction<br>Installing : libaio-0.3.109-13.e17.x86 64                                                                                                    |                                                      | 1/3 |
| Installing : oracle-instantclient18.3-basic-18.3.0.0.0                                                                                                    | -2.x86_64                                            | 2/3 |
| <pre>Installing : python-cx_Oracle-7.3-1.el7.x86_64</pre>                                                                                                    |                                                      | 3/3 |
| Verifying : libaio-0.3.109-13.e17.x86_64                                                                                                    |                                                      | 1/3 |
| Verifying : oracle-instantclient18.3-basic-18.3.0.0.0                                                                                                    | -2.x86_64                                            | 2/3 |
| Verifying : python-cx_Oracle-7.3-1.el7.x86_64                                                                                                    |                                                      | 3/3 |
| Installed:                                                                                                    |                                                      |     |
| python-cx_Oracle.x86_64 0:7.3-1.e17                                                                                                    |                                                      |     |
|                                                                                                    |                                                      |     |
| Dependency Installed:                                                                                                    |                                                      |     |
| libaio.x86_64 0:0.3.109-13.e17                                                                                                    | oracle-instantclient18.3-basic.x86_64 0:18.3.0.0.0-2 |     |
| Complete                                                                                                    |                                                      |     |

#### **Urwid (Software Installation)**

Step 1: Download Urwid from Urwid (or urwid.org) website.

Note: Support version for Urwid is 1.3.1 (urwid-1.3.1.tar.gz)

Step 2: Extract the tar file as shown below

| [root@        | setup]#    | tar -zxv  | f urwid- | 1.3.1.tar.gz |  |
|---------------|------------|-----------|----------|--------------|--|
| urwid-1.3.1/u | rwid/tests | /test_co  | ntainer. | ρy           |  |
| urwid-1.3.1/u | rwid/tests | s/test_ut | il.py    |              |  |
| urwid-1.3.1/u | rwid/tests | /test_vt  | erm.py   |              |  |
| urwid-1.3.1/u | rwid/tests | s/test_gr | aphics.p | Y            |  |
| urwid-1.3.1/u | rwid/tests | s/test_li | stbox.py |              |  |
| urwid-1.3.1/u | rwid/tests | /test_wi  | .dget.py |              |  |
| urwid-1.3.1/u | rwid/tests | / init    | •py      |              |  |
| urwid-1.3.1/u | rwid/tests | /test do  | ctests.p | v            |  |

Step 3: Browse into the extracted directory and run below command

# python setup.py build\_py

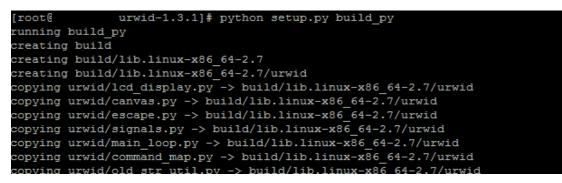

**Note:** Ensure Python 2.7.5 version should be available in PATH variable. Above execution should be done using Python 2.7.5.

Step 4: Execute below command to perform Urwid installation

# python setup.py install

| [root@  | urwid-1.3.1]# python setup.py install                              |
|---------|--------------------------------------------------------------------|
| running | install                                                            |
| running | bdist_egg                                                          |
| running | egg_info                                                           |
| writing | urwid.egg-info/PKG-INFO                                            |
| writing | top-level names to urwid.egg-info/top_level.txt                    |
| writing | <pre>dependency_links to urwid.egg-info/dependency_links.txt</pre> |
| reading | manifest file 'urwid.egg-info/SOURCES.txt'                         |
| reading | manifest template 'MANIFEST.in'                                    |
| warning | : no files found matching 'CHANGELOG'                              |
| _       | manifest file 'urwid.egg-info/SOURCES.txt'                         |
| install | ing library code to build/bdist.linux-x86_64/egg                   |
| running | install_lib                                                        |
| _       | build_py                                                           |
| running | build_ext                                                          |

**Note:** Ensure Python 2.7.5 version should be available in PATH variable. Above execution should be done using Python 2.7.5.

## 2.3 Pre-requisite software installation and OS configuration for OBDX Installer – Python 3.8.0

Step 1: Execute below commands to install the dependencies yum -y groupinstall development yum -y install zlib-devel yum install openssl-devel -y yum install zlib-devel bzip2-devel openssl-devel ncurses-devel sqlite-devel yum install zlib-devel bzip2-devel openssl-devel ncurses-devel sqlite-devel -y yum install python38-pip -y yum install libreadline-gplv2-dev libncursesw5-dev libssl-dev libsglite3-dev tk-dev libgdbm-dev libc6-dev libbz2-dev -y yum install -y libffi-devel yum install python36u-devel -y yum install python38u-devel -y yum install yum-utils -y yum install epel-release -y yum install python3.8-pip -y yum install python3-pip -y

#### Note: In case wget is not installed , perform following step to install wget

yum install wget

#Download the python.tar.xz of the required version

wget https://www.python.org/ftp/python/3.8.0/Python-3.8.0.tar.xz

#Untar the Python tar file

tar xJf Python-3.8.0.tar.xz

#Navigate to the Python-<version> directory and run the below commands

cd Python-3.8.0

./configure

make

make install

<u>Step 2</u>: To install the Python3 compatible libraries to Python2.7 , configuration of pip needs to be done

cd /root mkdir .pip vi ~/.pip/pip.conf [global] trusted-host = pypi.python.org pypi.org files.pythonhosted.org

Step3: Give permission to pip.conf file and a soft link needs to be created.

Note: pip version 20.1.1

In -s ~/.pip/pip.conf /etc/pip.conf Is -Irt ~/.pip/pip.conf chmod 777 /root/.pip/pip.conf Is -Irt ~/.pip/pip.conf pip3 list pip3 install --upgrade pip

Step4: Once above steps are executed successfully install the following required modules.

pip3 install cx-Oracle==7.3.0 pip3 install urwid==2.1.0

#### limits.conf (OS Configuration)

Ensure the nofile resource limit is set 10240 or higher for the user which would execute the OBDX Installer.

Home

## 3. Installing and Configuring Weblogic Infrastructure 12c

This chapter describes the steps for installing the Weblogic Infrastructure version 12.2.1.3.0:

• Section 3.1, "Installing Stand-alone Weblogic"

## 3.1 Installing Stand-alone Weblogic Infrastructure

Oracle WebLogic Server is a scalable, enterprise-ready Java Platform, Enterprise Edition (Java EE) application server. The WebLogic Server infrastructure supports the deployment of many types of distributed applications

This chapter describes the installation tasks which contains the following sections:

- Section 3.1.1, "Pre-requisite Installing Java 1.8"
- Section 3.1.2, "Installing Weblogic Infrastructure"
- Section 3.1.3, "Verifying the Installation"

#### 3.1.1 Pre-requisite - Installing Java 1.8

- Obtain the Java tarball pack from the Oracle Java Downloads. Download jdk-8u231-linuxx64.tar.gz file to a directory.
- Change the directory in which you want to install,

#### cd <Directory\_Path>

• Unpack the tarball and install Java using the following command:

#### tar zxvf <Path>/ jdk-8u231-linux-x64.tar.gz

**Note:** You must enter the absolute path of the folder where the TAR file is located.

• Now, set the path and environment variable for Java as:

#### export JAVA\_HOME=<Java\_Install\_Path>/jdk1.8.0\_231

#### export PATH=\$JAVA\_HOME/bin:\$PATH

#### 3.1.2 Installing Weblogic

- Obtain Weblogic Infrastructure 12.2.1.3.0 zip from the Oracle Fusion Middleware Downloads. Extract the downloaded zip to get *fmw\_12.2.1.3.0\_infrastructure.jar* file to a directory.
- Now to start the installer, go to the directory where you have extracted the jar file.
- Start the installer from the same directory using the below command:

#### java – jar <Path>/fmw\_12.2.1.3.0\_infrastructure.jar

#### Note: You must enter the absolute path of the folder where the JAR file is located.

If you are installing on a UNIX system, and if this is the first time any Oracle product is being installed on your system with the Oracle Universal Installer, you are asked to provide the location of an inventory directory. This is where the installer sets up subdirectories and maintains inventory data for each Oracle product that is installed on this system.

| Oracle Fusion Middleware                                                   | e 12c Infrastructure Installation                                                                                                    |                              | - 0         | ×  |  |
|----------------------------------------------------------------------------|----------------------------------------------------------------------------------------------------|------------------------------|-------------|----|--|
| Installation Inv                                                           | entory Setup                                                                                                    |                              |             |    |  |
| Central Inventory Director                                                 | ry                                                                                                    |                              |             |    |  |
| Enter the Central inventory<br>central inventory directory                 | directory for all your oracle instal<br>if it does not exist.                                                                                                    | lations.The installer will c | reate a new |    |  |
| Inventory Directory:                                                       | /home/devops/oralnventory                                                                                                    |                              | Brow        | se |  |
|                                                                            | Enter the full path for the directo                                                                                                    | ry.                          |             |    |  |
| Operating System Group :                                                   | devops                                                                                                    |                              | -           |    |  |
|                                                                            | Specify a group with write permis<br>directory                                                                                                    | sion to the inventory        |             |    |  |
| Central Inventory Pointer                                                  | File                                                                                                    |                              |             |    |  |
| create a pointer file, which                                               | Click OK to create a script (createCentralInventory.sh) in the inventory directory. Run this script to<br>create a pointer file, which is used to identity the location of the central inventory for future |                              |             |    |  |
| installations and administrative operations, such as patching and upgrade. |                                                                                                    |                              |             |    |  |
| Help <u>O</u> K Cancel                                                     |                                                                                                    |                              |             |    |  |
|                                                                            |                                                                                                    |                              |             |    |  |

#### Installation Inventory Setup Screen

Specify the Oracle inventory directory and group permissions for that directory. The group must have write permissions to the Oracle inventory directory.

Click OK to continue.

#### Welcome Screen

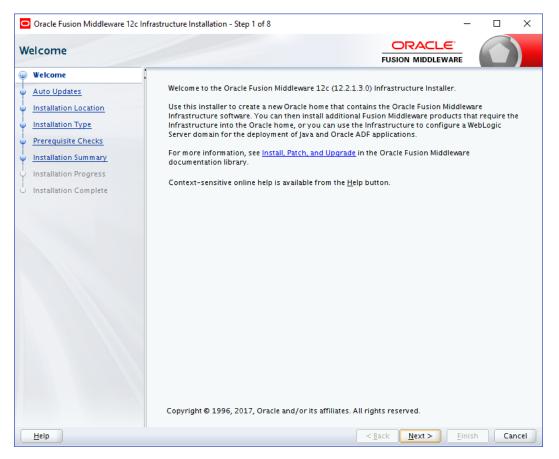

The Welcome screen is displayed each time you start the installer.

Click Next to continue.

#### Auto Updates Screen

| Oracle Fusion Middleware 12c In                                                                                                    | frastructure Installation - Step 2 of 8                                                                                                    | - 🗆 ×                                                                                                    |
|----------------------------------------------------------------------------------------------------|----------------------------------------------------------------------------------------------------|----------------------------------------------------------------------------------------------------|
| Auto Updates                                                                                                    |                                                                                                    |                                                                                                    |
| Welcome         Auto Updates         Installation Location         Installation Type         Prerequisite Checks         Installation Progress         Installation Complete | <ul> <li>Skip Auto Updates</li> <li>Select patches from directory         <ul> <li>Location:</li> <li>Search My Oracle Support for Updates</li> <li>Username:</li> <li>Password:</li> <li>Proxy Settings</li> <li>Search</li> </ul> </li> </ul> | FUSION MIDDLEWARE         Browse         Image: Image: Imag |
| Help                                                                                                    |                                                                                                    | < <u>Back Next &gt; Finish</u> Cancel                                                                                                    |

Select "Skip Auto Updates" option and click Next to continue. (Kindly follow recommended practices regarding updates depending on the setup requirements or usage.)

| Oracle Fusion Middleware 12c                                                                                                    | nfrastructure Installation - Step 3 of 8                                                                                                    |                               | - 0    | ×               |
|----------------------------------------------------------------------------------------------------|----------------------------------------------------------------------------------------------------|-------------------------------|--------|-----------------|
| Installation Location                                                                                                    |                                                                                                    |                               | _      |                 |
| Welcome         Auto Updates         Installation Location         Installation Type         Prerequisite Checks         Installation Summary         Installation Complete | Oracle Home:         /home/devops/Oracle/Middleware/Oracle_Home         Feature Sets Installed At Selected Oracle Home:         View    Oracle Home may only contain alphanumeric, underscorr begin with an alphanumeric character. |                               |        | rowse<br>t must |
| Help                                                                                                    | n[                                                                                                    | < <u>B</u> ack <u>N</u> ext > | Einish | Cancel          |

#### **Specify Installation Location Screen**

Specify the following installation locations:

• Oracle Middleware Home

This is the absolute path to the directory where the WebLogic Server will be installed. Click Next to continue.

| nstallation Type                                                                                 |                                                                                                    |
|--------------------------------------------------------------------------------------------------|----------------------------------------------------------------------------------------------------|
| Welcome           Auto Updates           Installation Location           Installation Type       | Fusion <u>M</u> iddleware Infrastructure With Examples                                                                                                    |
| Prerequisite Checks     Installation Summary     Installation Progress     Installation Complete | <ul> <li>□ Oracle Fusion Middleware 12c Infrastructure 12.2.1.3.0</li> <li>□ Core Server</li> <li>○ Coherence Product Files 12.2.1.3.0</li> <li>○ Web 2.0 HTTP Pub-Sub Server 12.2.1.3.0</li> <li>○ WebLogic SCA 12.2.1.3.0</li> <li>○ WebLogic Client Jars 12.2.1.3.0</li> <li>□ Administrative Tools</li> <li>△ Administration Console Additional Language Help Files 12.2.1.3.0</li> <li>□ Clie WLS Config 12.2.1.3.0</li> <li>□ Database Support</li> <li>□ Third party JDBC Drivers 12.2.1.3.0</li> <li>□ Open Source Components</li> <li>□ Fusion Middleware Mayen Support 12.2.1.3.0</li> <li>□ JRF and Enterprise Manager</li> <li>WLS for FMW 12.2.1.3.0</li> <li>□ Oracle Automatic Diagnostic Repository Feature Set Group</li> </ul> |
| Help                                                                                             | < Back Next > Finish Canc                                                                                                    |

#### **Specify Installation Type Screen**

Following are the installation types:

- Fusion Middleware Infrastructure with Examples
- Fusion Middleware Infrastructure

Select Fusion Middleware Infrastructure and Click Next to continue.

| Prerequisite Checks     |                                         |                               |                  |
|-------------------------|-----------------------------------------|-------------------------------|------------------|
| Welcome                 | 1                                       |                               |                  |
| Auto Updates            |                                         | 100%                          |                  |
| Installation Location   |                                         |                               |                  |
| Installation Type       | Checking operating sy                   |                               |                  |
| Prerequisite Checks     | Checking Java version                   | used to launch the installer  |                  |
| Security Updates        |                                         |                               |                  |
| Installation Summary    |                                         |                               |                  |
| Unstallation Progress   |                                         |                               |                  |
| U Installation Complete |                                         |                               |                  |
| o motanation complete   |                                         |                               |                  |
|                         |                                         |                               |                  |
|                         |                                         |                               |                  |
|                         |                                         |                               |                  |
|                         |                                         |                               |                  |
|                         |                                         |                               |                  |
|                         |                                         |                               |                  |
|                         |                                         |                               |                  |
|                         |                                         |                               |                  |
|                         | <u>Stop</u> <u>R</u> erun S <u>k</u> ip | View Successful <u>T</u> asks | View <u>L</u> og |
|                         |                                         |                               |                  |
|                         | Checking operating system               |                               |                  |
|                         | 🗄 – 🏈 Checking Java version used        | d to launch the installer     |                  |
|                         |                                         |                               |                  |
| Help                    |                                         | < <u>B</u> ack <u>N</u> ext > | Einish Cancel    |

#### **Prerequisite Checks Screen**

This screen shows whether the system requirements are met in order to install the software.

If there is a problem, a short error message appears in the bottom portion of the screen. Fix the error, and click Retry to try again.

Click Next to continue.

| stallation Summary    |                                                                                                    |  |  |  |  |
|-----------------------|----------------------------------------------------------------------------------------------------|--|--|--|--|
|                       | FUSION MIDDLEWARE                                                                                                    |  |  |  |  |
| Welcome               | <ul> <li>Install Oracle Fusion Middleware 12c Infrastructure</li> </ul>                                                            |  |  |  |  |
| Auto Updates          | Installation Location                                                                                                    |  |  |  |  |
| Installation Location | Oracle Home Location: /home/devops/Oracle/Middleware/Oracle_Home2                                                                  |  |  |  |  |
|                       | Log File Location: /tmp/OraInstall2018-07-06_04-01-04AM/install2018-07-06_04-01-04A                                                |  |  |  |  |
| Installation Type     | M.log<br>Disk Space                                                                                                    |  |  |  |  |
| Prerequisite Checks   | Required: 2111 MB                                                                                                    |  |  |  |  |
| Installation Summary  | Available: 17953 MB                                                                                                    |  |  |  |  |
|                       | Feature Sets to Install                                                                                                    |  |  |  |  |
| Installation Progress | Core Application Server 12.2.1.3.0                                                                                                 |  |  |  |  |
| Installation Complete | Coherence Product Files 12.2.1.3.0                                                                                                 |  |  |  |  |
|                       | Web 2.0 HTTP Pub-Sub Server 12.2.1.3.0                                                                                             |  |  |  |  |
|                       | WebLogic SCA 12.2.1.3.0                                                                                                    |  |  |  |  |
|                       | WebLogic Client Jars 12.2.1.3.0                                                                                                    |  |  |  |  |
|                       | Third party JDBC Drivers 12.2.1.3.0                                                                                                |  |  |  |  |
|                       | WebLogic Evaluation Database 12.2.1.3.0                                                                                            |  |  |  |  |
|                       | Fusion Middleware Maven Support 12.2.1.3.0                                                                                         |  |  |  |  |
|                       | Administration Console Additional Language Help Files 12.2.1.3.0                                                                   |  |  |  |  |
|                       | CIE WLS Config 12.2.1.3.0                                                                                                    |  |  |  |  |
|                       | Enterprise manager 12.2.1.3.0                                                                                                    |  |  |  |  |
|                       | WLS for FMW 12.2.1.3.0                                                                                                    |  |  |  |  |
|                       | FMW Platform Generic 12.2.1.3.0                                                                                                    |  |  |  |  |
|                       | OPatch 13.9.2.0.0                                                                                                    |  |  |  |  |
|                       | Toplink Developer 12.2.1.3.0                                                                                                    |  |  |  |  |
|                       | Save Response File                                                                                                    |  |  |  |  |
|                       | Select Install to accept the above options and start the installation.                                                             |  |  |  |  |
|                       | To change the above options before starting the installation, select the option to change in the left pane<br>use the Back button. |  |  |  |  |
| Help                  | < Back Next > Install Canc                                                                                                    |  |  |  |  |

#### Installation Summary Screen

Review the information on this screen. The operations summarized on this page will be performed when you click Install.

If you want to make any changes to the configuration before starting the installation, use the navigation pane, and select the topic you want to edit.

If you want to save this configuration to a text file (called a response file), click Save. You will be prompted for the location of name of the file you want to create (for example, silent\_install.rsp). This file can be used later if you choose to perform the same installation from the command line.

Click Install.

Then screen shows the progress of the installation.

| C  | Oracle Fusion Middleware 12c l | nfrastruc | ture Installation - Ste | p 7 of 8      |                    |                               | _        |                  |
|----|--------------------------------|-----------|-------------------------|---------------|--------------------|-------------------------------|----------|------------------|
| Ir | stallation Progress            |           |                         |               |                    |                               |          |                  |
| Ŷ  | Welcome                        | 1         |                         |               |                    |                               |          |                  |
| Ý  | Auto Updates                   |           |                         |               | 31%                |                               |          |                  |
| 9  | Installation Location          | <b>a</b>  | Prepare                 |               |                    |                               |          |                  |
| Ý  | Installation Type              | l Č       | Сору                    |               |                    |                               |          |                  |
| ģ  | Prerequisite Checks            |           | Generating Librario     |               |                    |                               |          |                  |
| ģ  | Installation Summary           |           | Performing String       |               |                    |                               |          |                  |
| 0  | Installation Progress          |           | Linking                 | Substitutions |                    |                               |          |                  |
| 9  | Installation Complete          |           | Setup                   |               |                    |                               |          |                  |
|    |                                |           | Saving the invento      | rv            |                    |                               |          |                  |
|    |                                |           | Post install scripts    |               |                    |                               |          |                  |
|    |                                |           |                         |               |                    |                               |          |                  |
|    |                                |           |                         |               |                    |                               |          |                  |
|    |                                |           |                         |               |                    |                               |          |                  |
|    |                                |           |                         |               |                    |                               |          |                  |
|    |                                |           |                         |               |                    |                               |          |                  |
|    |                                |           |                         |               |                    |                               |          |                  |
|    |                                |           |                         |               |                    |                               |          |                  |
|    |                                | Vie       | ew <u>M</u> essages     |               | ✓ <u>V</u> iew Suc | cessful Tasks                 |          | View <u>L</u> og |
|    |                                |           |                         |               | 6                  |                               |          |                  |
|    |                                | 3         | See.                    | and a         | 2                  | Hardware and Engineered to V  |          |                  |
|    | <u>H</u> elp                   |           |                         |               | ,                  | < <u>B</u> ack <u>N</u> ext > | <u> </u> | h Cancel         |

#### Installation Progress Screen

| Oracle Fusion Middleware 12c Infrast | ructure Installation - Step 7 of 8 - 🗆 🗙             |
|--------------------------------------|------------------------------------------------------|
| Installation Progress                |                                                      |
| Y Welcome                            |                                                      |
| Auto Updates                         | 100%                                                 |
| Installation Location                | A . Decement                                         |
| V Installation Type                  |                                                      |
| Prerequisite Checks                  |                                                      |
| V Installation Summary               | -                                                    |
| Installation Progress                |                                                      |
| Installation Complete                |                                                      |
| ~                                    |                                                      |
| •                                    |                                                      |
| •                                    | Post install scripts                                 |
|                                      |                                                      |
|                                      |                                                      |
|                                      |                                                      |
|                                      |                                                      |
|                                      | ·                                                    |
|                                      |                                                      |
|                                      |                                                      |
|                                      | View Messages View Successful Tasks View Log         |
|                                      |                                                      |
|                                      | Hardware and Software<br>Engineered to Work Together |
| Help                                 | < <u>Back</u> <u>Next</u> > <u>Finish</u> Cancel     |

This screen shows the progress of the installation. Click Next.

If you want to quit before the installation is completed, click Cancel.

| Oracle Fusion Middleware 1                                                                                                    | I2c Infrastructure Installation - Step 8 of 8 - C                                             |  |  |      |                            |  |
|----------------------------------------------------------------------------------------------------|-----------------------------------------------------------------------------------------------|--|--|------|----------------------------|--|
| nstallation Complet                                                                                                    |                                                                                               |  |  |      |                            |  |
| Welcome                                                                                                    | 🔄 Install Oracle Fusion Middleware 12c Infrastructure                                         |  |  |      |                            |  |
| Auto Updates                                                                                                    | Installation Location                                                                         |  |  |      |                            |  |
| Installation Location                                                                                                    | Oracle Home Location: /home/devops/Oracle/Middleware/Oracle_Home2                             |  |  |      |                            |  |
| / Installation Location                                                                                                    | Log File Location: /tmp/Oralnstall2018-07-06_04-01-04AM/install2018-07-06_04-01-04A           |  |  |      |                            |  |
| Installation Type                                                                                                    | M.log                                                                                         |  |  |      |                            |  |
| Prerequisite Checks                                                                                                    | □ Feature Sets Installed Successfully<br>Core Application Server 12.2.1.3.0                   |  |  |      |                            |  |
| Installation Summary                                                                                                    | Core Application Server 12.2.1.3.0<br>Coherence Product Files 12.2.1.3.0                      |  |  |      |                            |  |
|                                                                                                    | Web 2.0 HTTP Pub-Sub Server 12.2.1.3.0                                                        |  |  |      |                            |  |
| Installation Progress                                                                                                    | WebLogic SCA 12.2.1.3.0                                                                       |  |  |      |                            |  |
| Installation Complete                                                                                                    | WebLogic Client Jars 12.2.1.3.0                                                               |  |  |      |                            |  |
|                                                                                                    | Third party JDBC Drivers 12.2.1.3.0                                                           |  |  |      |                            |  |
|                                                                                                    | WebLogic Evaluation Database 12.2.1.3.0                                                       |  |  |      |                            |  |
|                                                                                                    | Fusion Middleware Maven Support 12.2.1.3.0                                                    |  |  |      |                            |  |
|                                                                                                    | Administration Console Additional Language Help Files 12.2.1.3.0<br>CIE WLS Config 12.2.1.3.0 |  |  |      |                            |  |
|                                                                                                    |                                                                                               |  |  |      |                            |  |
|                                                                                                    | Enterprise manager 12.2.1.3.0                                                                 |  |  |      |                            |  |
|                                                                                                    | WLS for FMW 12.2.1.3.0                                                                        |  |  |      |                            |  |
|                                                                                                    | FMW Platform Generic 12.2.1.3.0<br>OPatch 13.9.2.0.0                                          |  |  |      |                            |  |
|                                                                                                    |                                                                                               |  |  |      |                            |  |
|                                                                                                    | Toplink Developer 12.2.1.3.0                                                                  |  |  |      |                            |  |
|                                                                                                    | Next Step(s):                                                                                 |  |  |      |                            |  |
| See the online help for next steps after installation.<br>Oracle Fusion Middleware 12c Infrastructure installation completed successfully |                                                                                               |  |  |      |                            |  |
|                                                                                                    |                                                                                               |  |  | Help | < Back Next > Finish Cance |  |

#### Installation Complete Screen

This screen summarizes the installation that was just completed.

At the end of the summary information, there is a section called Installation Location which states the Oracle Home Location & the Log File Location along with the list of features installed.

**Click Finish** 

#### 3.1.3 Verifying the Installation

You can perform the following tasks to verify that your installation was successful:

- Verifying the Installation Logs: Check for the presence of installation log files in logs directory. The location of the file is shown at the end of installation in the Installation Complete Screen.
- Verifying the Installation Directory: Check if Oracle Home directory is exists or not.

Home

## 4. Oracle HTTP Server Installation

Oracle Webtier is the Web server component for Oracle Fusion Middleware. The Oracle Web Tier installation gives you the option of installing Oracle HTTP Server and Oracle Web Cache. OPMN is installed, by default, and you do not have the option of deselecting this product.

Together, these products are responsible for managing incoming HTTP requests, caching web messages, and sending XML and HTML back to the client. Also, it provides a listener for Oracle WebLogic Server and the framework for hosting static pages, dynamic pages, and applications over the Web. Oracle Web Tier contains the following components:

#### Oracle HTTP Server:

Oracle HTTP Server (OHS) is an enterprise grade Web Server software - based on open source Apache HTTP Web Server - designed to deliver the following benefits:

- Deliver HTTP Listener for Oracle WebLogic Server through built-in WebLogic Web Server Proxy Plug-In.
- Deliver Web Server component for Fusion Middleware.
- Serve static web content such as HTML, JavaScript, Images etc, and dynamic web content built with CGI/FastCGI based applications.
- <u>Oracle Web Cache:</u> Oracle Web Cache is a content-aware server accelerator, or reverse proxy, for the Web tier that improves the performance, scalability, and availability of Web sites that run on Oracle HTTP Server. Oracle Web Cache is the primary caching mechanism provided with Oracle Fusion Middleware. Caching improves the performance, scalability, and availability of websites that run on Oracle WebLogic Server by storing frequently accessed URLs in memory.

There are different Methods to install Webtier. An Oracle Web Tier solution can be built in one of the following ways:

- <u>In stand-alone mode:</u> Oracle Web Tier is configured without a domain, and administered from the command line. See Section 1.3.1 for an overview of the installation procedure.
- <u>Using Oracle Enterprise Manager Fusion Middleware Control</u>: In order to use the Oracle Enterprise Manager Fusion Middleware Control, WebLogic Server domain needs to be configured using both the Enterprise Manager and the Java Required Files (JRF) domain templates.

Here, we install Oracle Web Tier in stand-alone mode and following are the sections lists the steps for it:

- Section 4.1, "Installing and Configuring Oracle HTTP Server (Webtier)"
- Section 4.2, "Verifying the Installation"

## 4.1 Installing and Configuring Oracle HTTP Server (OHS)

Obtain Oracle Web Tier from the Oracle Fusion Middleware Downloads. Download webtier.zip file to a directory, and unpack the downloaded archive that contains the installer.

To start the installer, go to the directory where you unpacked the archive file. Now, start the installer using the below command:

./fmw\_12.2.1.3.0\_ohs\_linux64.bin Now, follow the instructions as shown below to install Webtier,

#### **Specify Inventory Directory Screen**

| Oracle Fusion Middleware                                                                                                    | I                                               | -                     |   | ×              |    |
|----------------------------------------------------------------------------------------------------|-------------------------------------------------|-----------------------|---|----------------|----|
| Installation Invo                                                                                                    |                                                 |                       | 7 | )              |    |
| <b>Central Inventory Directory</b><br>Enter the Central inventory directory for all your oracle installations.The installer will create a new<br>central inventory directory if it does not exist.                                                                                        |                                                 |                       |   |                |    |
| Inventory Directory:                                                                                                    | /home/devops/oralnventory                       |                       |   | <u>B</u> rowse |    |
|                                                                                                    | Enter the full path for the director            | у.                    |   |                |    |
| Operating System Group :                                                                                                    | devops                                          |                       | - |                |    |
|                                                                                                    | Specify a group with write permiss<br>directory | sion to the inventory |   |                |    |
| Central Inventory Pointer                                                                                                    | File                                            |                       |   |                |    |
| Click OK to create a script (createCentralInventory.sh) in the inventory directory. Run this script to<br>create a pointer file, which is used to identity the location of the central inventory for future<br>installations and administrative operations, such as patching and upgrade. |                                                 |                       |   |                |    |
| Help                                                                                                    |                                                 | 0                     | K | Cance          | el |
|                                                                                                    |                                                 |                       |   |                |    |

This screen appears for UNIX systems only; if this is your first Oracle installation on this host, you must specify the location of the inventory directory. This inventory directory is used by the installer to keep track of all Oracle products installed on the computer. The default inventory location is USER\_HOME/oraInventory.

In the Operating System Group name field, select the group whose members you want to grant access to the inventory directory; all members of this group will be able to install products on this system. Click Ok to continue.

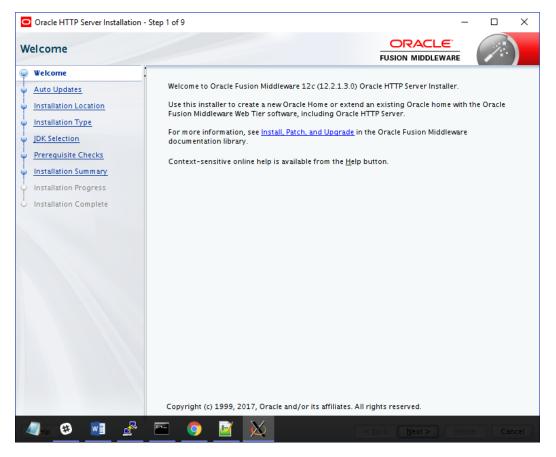

#### Welcome Screen

The Welcome screen is displayed each time you start the installer.

Click Next to continue.

| Oracle HTTP Server Installation | - Step 2 of 9                                                                                                    | - 🗆 X                                            |
|---------------------------------|----------------------------------------------------------------------------------------------------|--------------------------------------------------|
| Auto Updates                    |                                                                                                    |                                                  |
| Auto Updates                    | Skip <u>A</u> uto Updates Select patches from <u>directory</u> Location: Search <u>My</u> Oracle Support for Updates Username: Password: Proxy Settings Search Search |                                                  |
| Help                            |                                                                                                    | < <u>Back</u> <u>Next</u> > <u>Finish</u> Cancel |

**Install Software Updates Screen** 

Select "Skip Software Updates" and Click Next to continue. (Kindly follow recommended practices regarding updates depending on the setup requirements or usage.)

#### Select Installation Location

| Oracle HTTP Server Installation | - Step 3 of 9                                                                                                    |
|---------------------------------|----------------------------------------------------------------------------------------------------|
| Installation Location           |                                                                                                    |
| <u>Welcome</u>                  | <u>O</u> racle Home:                                                                                                    |
| Auto Updates                    | /home/devops/Oracle/Middleware/Oracle_Home                                                                                                  |
| Installation Location           | Feature Sets Installed At Selected Oracle Home: View                                                                                        |
| Installation Type               |                                                                                                    |
| JDK Selection                   |                                                                                                    |
| Prerequisite Checks             |                                                                                                    |
| Installation Summary            |                                                                                                    |
| O Installation Progress         |                                                                                                    |
| O Installation Complete         |                                                                                                    |
|                                 | Oracle Home may only contain alphanumeric, underscore (_), hyphen (-) or dot() characters and it must begin with an alphanumeric character. |
| Help                            | < <u>Back</u> <u>Next</u> > <u>Finish</u> Cancel                                                                                            |

Specify the following installation locations:

• Oracle Middleware Home: The absolute path to the directory where Oracle HTTP Server will be installed.

#### Select Installation Type Screen

| Oracle HTTP Server Installation                                                                                                    | - Step 4 of 9 — 🗆                                                                                                    | ×    |
|----------------------------------------------------------------------------------------------------|----------------------------------------------------------------------------------------------------|------|
| Installation Type                                                                                                    |                                                                                                    |      |
| Welcome     Auto Updates     Installation Location     Installation Type     JDK Selection     Prerequisite Checks     Installation Summary     Installation Progress     Installation Complete | <ul> <li>Standalone HTTP Server (Managed independently of WebLogic server)</li> <li>Collocated HTTP Server (Managed through WebLogic server)</li> <li>Oracle HTTP Server 12.2.1.3.0</li> <li>Oracle HTTP Server 12.2.1.3.0</li> <li>Java Runtime Environment<br/>Oracle JRE 12.2.1.3.0</li> <li>Oracle Common Configuration Infrastructure<br/>CIE CAM Shared Config 12.2.1.3.0</li> <li>Infrastructure<br/>Database Client 12.1.0.2.0<br/>FMW Upgrade 12.2.1.3.0<br/>OAM WebCate For Oracle HTTP Server 12.2.1.3.0<br/>OPatch 13.9.2.0.0<br/>LDAP 12.2.1.3.0</li> </ul> |      |
| Help                                                                                                    | < <u>Back</u> <u>Next&gt;</u> <u>Einish</u> Ca                                                                                                    | ncel |

The following are the Installation Types available.

• Standalone HTTP Server (Managed Independently of Weblogic Server)Collocated HTTP Server (Managed through Weblogic server)

Choose installation type as per requirement. Select Standalone HTTP Server (Managed Independently of Weblogic Server). Click Next to continue.

#### Select JDK home

| Oracle HTTP Server Installation | Step 5 of 9 – 🗆 🗙                                                                                                    |
|---------------------------------|----------------------------------------------------------------------------------------------------|
| JDK Selection                   |                                                                                                    |
| Y Welcome                       | JDK Home:                                                                                                    |
| Auto Updates                    | /home/devops/Oracle/Middleware/Oracle_Home/oracle_common/jdk/jre                                                      |
| Installation Location           |                                                                                                    |
| Installation Type               |                                                                                                    |
| JDK Selection                   |                                                                                                    |
| Prerequisite Checks             |                                                                                                    |
| Installation Summary            |                                                                                                    |
| Installation Progress           |                                                                                                    |
| o Installation Complete         |                                                                                                    |
|                                 | The selected JDK /home/devops/Oracle/Middleware/Oracle_Home3/oracle_common/jdk/jre will be used for this installation |
| Help                            | < <u>Back</u> <u>N</u> ext > <u>Finish</u> Cancel                                                                     |

Click Next to continue

#### **Prerequisite Checks Screen**

| Oracle HTTP Server Installation - | Step 6 of 9 – 🗆 🗙                                                                          |
|-----------------------------------|--------------------------------------------------------------------------------------------|
| Prerequisite Checks               |                                                                                            |
| Welcome                           |                                                                                            |
| Auto Updates                      | 100%                                                                                       |
| Installation Location             | Checking operating system certification                                                    |
| Installation Type                 | Checking operating system certification     Checking recommended operating system packages |
| JDK Selection                     | Checking recommended operating system packages      Checking kernel parameters             |
| Prerequisite Checks               | Checking kernel parameters     Checking physical memory                                    |
| Installation Summary              | Checking physical memory     Checking Java version used to launch the installer            |
| Installation Progress             |                                                                                            |
| i<br>O Installation Complete      |                                                                                            |
|                                   |                                                                                            |
|                                   |                                                                                            |
|                                   |                                                                                            |
|                                   |                                                                                            |
|                                   |                                                                                            |
|                                   |                                                                                            |
|                                   |                                                                                            |
|                                   |                                                                                            |
|                                   |                                                                                            |
|                                   | Stop         Rerun         Skip         ✓ View Successful Tasks         View Log           |
|                                   | A •                                                                                        |
|                                   | Checking recommended operating system packages     Checking kernel parameters              |
|                                   | Em Checking physical memory                                                                |
|                                   | 🗈 – 🖉 Checking Java version used to launch the installer                                   |
| <u>H</u> elp                      | < <u>Back</u> <u>Next</u> > <u>Finish</u> Cancel                                           |

This screen shows whether the system requirements are met in order to install the software.

If there is a problem, a short error message appears in the bottom portion of the screen. Fix the error, and click Retry to try again.

Click Next to continue.

#### **Installation Summary**

| Oracle HTTP Server Installatio | n - Step 7 of 9 X                                                                                                    |
|--------------------------------|----------------------------------------------------------------------------------------------------|
| nstallation Summary            |                                                                                                    |
| Welcome                        | □ Install Oracle HTTP Server (OHS)                                                                                                  |
| Auto Updates                   | Installation Location                                                                                                    |
| Installation Location          | Oracle Home Location: /home/devops/Oracle/Middleware/Oracle_Home3                                                                   |
| Installation Type              | Log File Location: /tmp/Oralnstall2018-07-06_05-14-45AM/install2018-07-06_05-14-45A<br>M.log                                        |
|                                | Disk Space                                                                                                    |
| JDK Selection                  | Required: 1781 MB                                                                                                    |
| Prerequisite Checks            | Available: 15408 MB                                                                                                    |
| Installation Summary           | Feature Sets to Install                                                                                                    |
| -                              | CIE CAM Shared Config 12.2.1.3.0                                                                                                    |
| Installation Progress          | Oracle HTTP Server 12.2.1.3.0                                                                                                    |
| Installation Complete          | Oracle JRE 12.2.1.3.0                                                                                                    |
|                                | Database Client 12.1.0.2.0                                                                                                    |
|                                | FMW Upgrade 12.2.1.3.0<br>OAM WebGate For Oracle HTTP Server 12.2.1.3.0                                                             |
|                                | OPatch 13.9.2.0.0                                                                                                    |
|                                | LDAP 12.2.1.3.0                                                                                                    |
|                                |                                                                                                    |
|                                |                                                                                                    |
|                                |                                                                                                    |
|                                |                                                                                                    |
|                                |                                                                                                    |
|                                |                                                                                                    |
|                                |                                                                                                    |
|                                | Save Response File                                                                                                    |
|                                | Select Install to accept the above options and start the installation.                                                              |
|                                | To change the above options before starting the installation, select the option to change in the left pane, or use the Back button. |
| Help                           | < <u>Back</u> <u>Next</u> Cancel                                                                                                    |

Review the information on this screen. The operations summarized on this page will be performed when you click Install.

If you want to make any changes to the configuration before starting the installation, use the navigation pane, and select the topic you want to edit.

If you want to save this configuration to a text file (called a response file), click Save. You will be prompted for the location of name of the file you want to create (for example, silent\_install.rsp). This file can be used later if you choose to perform the same installation from the command line.

Click Install.

#### Installation Progress Screen

| Oracle HTTP Server Installation - Ste   | ep 8 of 9 − □ ×                                    |
|-----------------------------------------|----------------------------------------------------|
| Installation Progress                   |                                                    |
| Y Welcome                               |                                                    |
| Auto Updates                            | 100%                                               |
| Installation Location                   | ✓ Prepare                                          |
| 🔆 Installation Type                     |                                                    |
| O IDK Selection                         |                                                    |
| <ul> <li>Prerequisite Checks</li> </ul> | Cenerating Libraries                               |
| Installation Summany                    | Performing String Substitutions                    |
| Installation Program                    | V Linking                                          |
| Lastallation Complete                   | Setup                                              |
|                                         | Saving the inventory                               |
|                                         | Post install scripts                               |
|                                         |                                                    |
|                                         |                                                    |
|                                         |                                                    |
|                                         |                                                    |
|                                         |                                                    |
|                                         |                                                    |
|                                         |                                                    |
|                                         | View Messages View Log                             |
|                                         |                                                    |
|                                         |                                                    |
|                                         | Hardware and Software                              |
|                                         | Engineered to Work Together                        |
| Help                                    | < <u>Back</u> <u>Next&gt;</u> <u>Finish</u> Cancel |

This screen shows the progress of the installation.

If you want to quit before the installation is completed, click Cancel. Click **Next**.

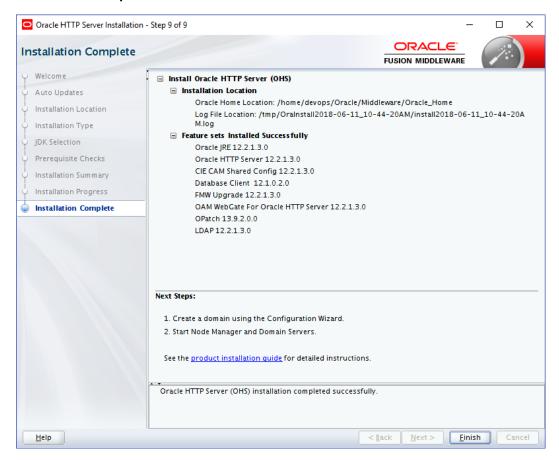

#### Installation Complete Screen

This screen summarizes the installation that was just completed.

Click Finish to dismiss the screen.

Configure the HTTP server

Follow below steps to configure domain for HTTP server

- 1. Browse <Middleware\_Home>/oracle\_common/common/bin directory
- 2. Execute below command

## ./config.sh

Below screen will be displayed

| Fusion Middleware Configuration                                                                                         | on Wizard - Page 1 of 6                                                                                    | 5                                        |                |                |                | _      |   | ×     |
|----------------------------------------------------------------------------------------------------|----------------------------------------------------------------------------------------------------|------------------------------------------|----------------|----------------|----------------|--------|---|-------|
| Configuration Type                                                                                                    |                                                                                                    |                                          |                | Ē              |                |        |   |       |
| Create Dornain<br>Templates<br>JDK Selection<br>Configuration Summary<br>Configuration Progress<br>End Of Configuration | What do you want<br>© <u>Create a new du</u><br>Dupdate an exist<br>Domain Location:<br>Create a new domai | omain<br>ting domain<br>Dracle/Middlewar | e/Oracle_Home, |                |                |        |   | owse  |
| Help                                                                                                    |                                                                                                    |                                          |                | < <u>B</u> ack | <u>N</u> ext > | Einish | C | ancel |

3. Select "Create a new domain" option and select Domain location. Click Next

| Fusion Middleware Configuration | on Wizard - Page 1 of | 6                      |                |                 |                | _         |     | ı ×    |
|---------------------------------|-----------------------|------------------------|----------------|-----------------|----------------|-----------|-----|--------|
| Configuration Type              |                       |                        |                | FI              |                |           |     |        |
| 🔍 Create Domain                 | •                     |                        |                |                 |                |           |     |        |
| 🗼 <u>Templates</u>              |                       |                        |                |                 |                |           |     |        |
| JDK Selection                   |                       |                        |                |                 |                |           |     |        |
| Configuration Summary           |                       |                        |                |                 |                |           |     |        |
| Configuration Progress          |                       |                        |                |                 |                |           |     |        |
| End Of Configuration            | What do you want      | lomain<br>sting domain | eware/Oracle_H | lome/user_proje | :ts/domains/b  | oase_doma | ain | Browse |
|                                 | Create a new doma     | ún.                    |                |                 |                |           |     |        |
| Help                            |                       |                        |                | < <u>B</u> ack  | <u>N</u> ext > | Einish    |     | Cancel |

4. Select Oracle HTTP Server option and click Next

| Fusion Middleware Configurat                                                                                                    | ion Wizard - Page 2 of 8                            | }                                     |                |                                      | _           |            | ×     |
|----------------------------------------------------------------------------------------------------|-----------------------------------------------------|---------------------------------------|----------------|--------------------------------------|-------------|------------|-------|
| Templates                                                                                                    |                                                     |                                       |                |                                      |             | /          |       |
| Create Domain<br>Templates<br>JDK Selection<br>System Components<br>OHS Server<br>Configuration Summary<br>Configuration Progress<br>End Of Configuration | Filter Templates<br>Available Templ<br>Basic Standa | Include all <u>s</u> elected template | 12.2.1.3.(     | nclude all previou<br>0 [wiserver] * | usly applie | ed templat |       |
| Help                                                                                                    |                                                     |                                       | < <u>B</u> ack | <u>N</u> ext >                       | Einish      |            | ancel |

5. Click Next

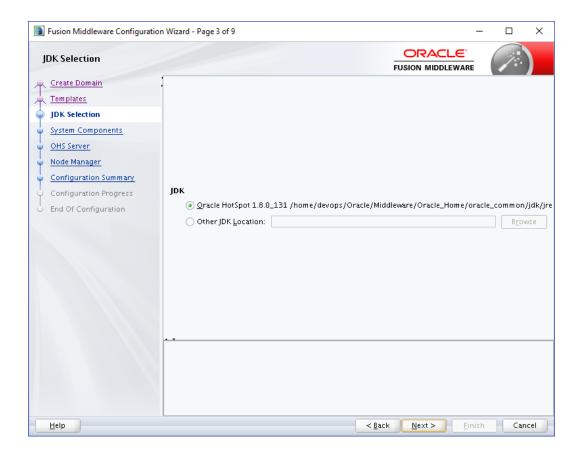

6. Enter below details and click Next

System Component: Set the Instance name

Component Type: Should be OHS

Restart Interval Seconds: Set as per requirement. Defaults to 3600

Restart Delay Seconds: Set as per requirement. Defaults to 0

| Fusion Middleware Configuration                                                         | ion Wizard - Page 4 of 9 |                |                          | – 🗆 ×                      |
|-----------------------------------------------------------------------------------------|--------------------------|----------------|--------------------------|----------------------------|
| System Components                                                                       |                          |                |                          |                            |
| T Create Domain<br>Templates                                                            | Add X Dele               | ite            | (                        | 🗐 Dis <u>c</u> ard Changes |
| UDK Selection                                                                           | System Component         | Component Type | Restart Interval Seconds | Restart Delay Seconds      |
| System Components                                                                       | ohs1                     | OHS 🔹          | 3600                     | 0                          |
| Node Manager<br>Configuration Summary<br>Configuration Progress<br>End Of Configuration |                          |                |                          |                            |
| Help                                                                                    |                          |                | < Back Next >            | Einish Cancel              |

7. Configure Admin Host; Port; Listen Address and click Next

| Fusion Middleware Configuration                                               | Wizard - Page 5 of 9 |                                 |                |        | _              |     | ×    |
|-------------------------------------------------------------------------------|----------------------|---------------------------------|----------------|--------|----------------|-----|------|
| OHS Server                                                                    |                      |                                 | Ē              |        |                |     | )    |
| Create Domain<br>Templates                                                    | System Component     | ohs1                            |                |        |                |     | •    |
| JDK Selection     System Components                                           | Admin Host           | obdxohs.in.oracle.com           |                |        |                |     |      |
| OHS Server                                                                    | Admin Port           | 9999                            |                |        |                |     |      |
| <ul> <li><u>Node Manager</u></li> <li><u>Configuration Summary</u></li> </ul> | Listen Address       | obdxohs.in.oracle.com           |                |        |                |     |      |
| Configuration Progress                                                        | Listen Port          | 7777                            |                |        |                |     |      |
| O End Of Configuration                                                        | SSL Listen Port      | 4443                            |                |        |                |     |      |
|                                                                               | Server Name          | http://obdxohs.in.oracle.com:77 | 777            |        |                |     |      |
| Help                                                                          |                      |                                 | < <u>B</u> ack | Next > | <u>F</u> inish | Car | ncel |

8. Select appropriate Node Manager Type; and enter Node Manager Credentials. Click Next.

| Fusion Middleware Configuration Wizard - Page 6 of 9                                                                                                    | – 🗆 X                                                |
|----------------------------------------------------------------------------------------------------|------------------------------------------------------|
| Node Manager                                                                                                    |                                                      |
| Create Domain<br>Templates<br>JDK Selection<br>System Components<br>OHS Server<br>Node Manager<br>Configuration Summary<br>Configuration Progress<br>End Of Configuration<br>Node Manager Home: [cle_Home/u<br>Node Manager Credentials<br>Username: obdxohsnoc<br>Password: obdxohsnoc<br>Password: obdxohsnoc | ser_projects/domains/base_domain/nodemanager] Browse |
| Help                                                                                                    | < <u>B</u> ack <u>N</u> ext > Einish Cancel          |

9. Review summary and click Create

| Fusion Middleware Configuration                                                                                                    | on Wizard - Page 7 of 9                                                                                                    | – 🗆 X                                                                                                    |
|----------------------------------------------------------------------------------------------------|----------------------------------------------------------------------------------------------------|----------------------------------------------------------------------------------------------------|
| Configuration Summary                                                                                                    |                                                                                                    |                                                                                                    |
| Create Domain<br>Templates<br>JDK Selection<br>System Components<br>OHS Server<br>Node Manager<br>Configuration Summary<br>Configuration Progress<br>End Of Configuration | View: System Components                                                                                                    | Admin Host: obdxohs.in.oracle.com<br>Admin Port: 9999<br>Listen Address: obdxohs.in.oracle.com<br>Listen Port: 7777<br>SSL Listen Port: 4443<br>Server Name: http://obdxohs.in.oracle.com:777 |
|                                                                                                    | Select <b>Create</b> to accept the above options and start crea<br>above configuration before starting Domain Creation, g<br>the left pane, or by using the <b>Back</b> button. |                                                                                                    |
| Help                                                                                                    |                                                                                                    | < <u>B</u> ack <u>N</u> ext > <u>C</u> reate Cancel                                                                                                    |

10. Below installation progress can be seen

| Pusion ivilduleware Configurati                                                                                | ion Wizard - Page 8 of 9                                                                           | -      |     | ×    |
|----------------------------------------------------------------------------------------------------|----------------------------------------------------------------------------------------------------|--------|-----|------|
| Configuration Progress                                                                                         |                                                                                                    |        | 7   | )    |
| A Create Domain                                                                                                | 15%                                                                                                |        |     |      |
| A Templates                                                                                                    | 1070                                                                                               |        |     |      |
| ပုံ JDK Selection                                                                                              | Copy Unprocessed Artifacts                                                                         |        |     |      |
| System Components                                                                                              | Security Processing     Artifacts Generation                                                       |        |     |      |
| OHS Server                                                                                                    | String Substitution                                                                                |        |     |      |
| V Node Manager                                                                                                 | Post Processing                                                                                    |        |     |      |
| Configuration Summary                                                                                          |                                                                                                    |        |     |      |
| or Configuration Progress                                                                                      |                                                                                                    |        |     |      |
| O End Of Configuration                                                                                         |                                                                                                    |        |     |      |
| Нер                                                                                                    | < <u>Back</u> <u>Next&gt;</u>                                                                      | Einish | Car | ncel |
|                                                                                                    | - <u> </u>                                                                                         | ] [    |     |      |
| Fusion Middleware Configurati<br>Configuration Progress                                                        | ORAC                                                                                               |        |     | ×    |
|                                                                                                    | FUSION MIDDL                                                                                       | EWARE  |     |      |
|                                                                                                    | 100%                                                                                               |        |     |      |
| A Templates                                                                                                    | 100%                                                                                               |        |     |      |
|                                                                                                    |                                                                                                    |        |     |      |
| JDK Selection                                                                                                  | Copy Unprocessed Artifacts                                                                         |        |     |      |
| System Components                                                                                              | Copy Unprocessed Artifacts  Security Processing  Artifacts Generation                              |        |     |      |
| <ul> <li>System Components</li> <li>OHS Server</li> </ul>                                                      | <ul> <li>Security Processing</li> <li>Artifacts Generation</li> <li>String Substitution</li> </ul> |        |     |      |
| System Components                                                                                              | Security Processing     Artifacts Generation                                                       |        |     |      |
| <ul> <li>System Components</li> <li>OHS Server</li> </ul>                                                      | <ul> <li>Security Processing</li> <li>Artifacts Generation</li> <li>String Substitution</li> </ul> |        |     |      |
| System Components     OHS Server     Node Manager     Configuration Summary     Configuration Progress         | <ul> <li>Security Processing</li> <li>Artifacts Generation</li> <li>String Substitution</li> </ul> |        |     |      |
| <ul> <li>System Components</li> <li>OHS Server</li> <li>Node Manager</li> <li>Configuration Summary</li> </ul> | <ul> <li>Security Processing</li> <li>Artifacts Generation</li> <li>String Substitution</li> </ul> |        |     |      |

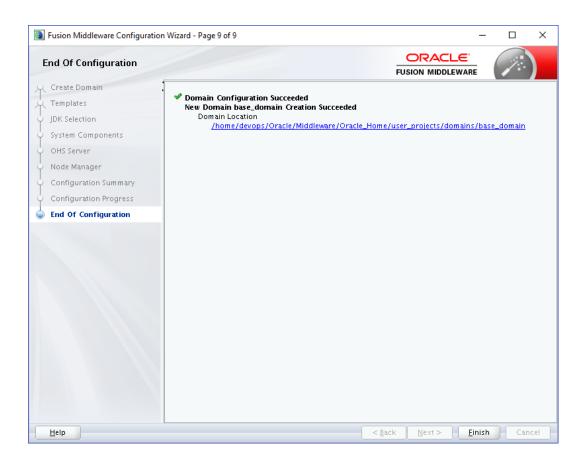

### 4.2 Verifying the Installation

You can perform following tasks to verify that your installation was successful:

- Verifying the Installation Logs: Verify the installation logs using the Log file location available in installation complete screen (or <User home dir>/oralnventory/logs).
- Verifying the OPMN Status: Run the below commands from the <Domain\_directory>/bin directory on UNIX, in your instance home location. For example:
- Start NodeManager

cd

/home/devops/Oracle/Middleware/Oracle\_Home/user\_projects/domains/base\_domain/bin

./startNodeManager.sh

• Start component

./startComponent.sh ohs1

Use the listen port number to point your browser to the HTTP server to test installation. Use the format:

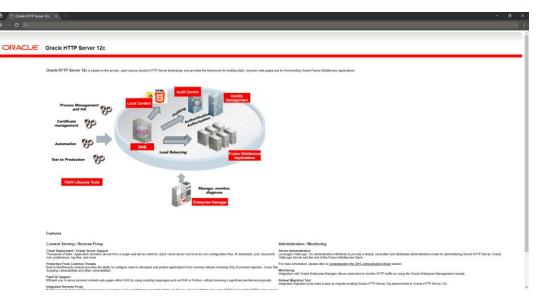

### http://<HTTPSERVERHOSTNAME>:<HTTPSERVERLISTENPORT>

**Home** 

# 5. Oracle HTTP Server Webgate Installation and Configuration

A WebGate is a web-server plug-in for Oracle Access Manager (OAM) that intercepts HTTP requests and forwards them to the Access Server for authentication and authorization.

Installing a WebGate for Oracle Access Manager involves the following steps:

- Section 5.1, " Configuring Oracle Webgate"
- Section 5.2, "Post-Installation Steps for Oracle HTTP Server WebGate"
- Section 5.3, "Verifying the Installation and Configuration of Oracle HTTP Server WebGate"
- Section 5.4, "Registering the New Oracle HTTP Server 12c WebGate"

### 5.1 Configuring Oracle Webgate

You must complete the following steps after installing Oracle HTTP Server for Oracle Access Manager:

• Go to the Oracle\_Home/webgate/ohs/tools/deployWebGate directory by running the following command:

### cd /home/devops/Oracle/Middleware/Oracle Home/webgate/ohs/tools/deployWebGate

• Run the following command to copy the required bits of agent from the *Oracle Home* directory to the *OHS Master Config Directory* location:

./deployWebGateInstance.sh -w OHS\_Master\_Config\_Directory oh Oracle Home For .e.g:

./deployWebGateInstance.sh -w /home/devops/Oracle/Middleware/Oracle\_Home/user\_projects/domains/bas e\_domain/config/fmwconfig/components/OHS/ohs1 -oh /home/devops/Oracle/Middleware/Oracle\_Home

[devops@ deployWebGate]\$ ./deployWebGateInstance.sh -w /home/devops/Oracle/Middleware/Oracle\_Home/user\_projects/domains/base\_domain/config/ fmwconfig/components/OHS/ohs1 -oh /home/devops/Oracle/Middleware/Oracle\_Home Copying files from WebGate Oracle Home to WebGate Instancedir

In this command:

**Oracle\_Home** is the directory in which you have installed Oracle HTTP Server WebGate. Example: /home/devops/Oracle/Middleware/Oracle\_Home

**OHS\_Master\_Config\_Directory** is the location of the directory where the main Oracle HTTP Server configuration files are kept. Example:

/home/devops/Oracle/Middleware/Oracle\_Home/user\_projects/domains/base\_domain/config/fmw config/components/OHS/ohs1 Run the following command to ensure that the LD\_LIBRARY\_PATH variable contains Oracle\_Home\_for\_Oracle\_HTTP\_Server/lib:

**export LD\_LIBRARY\_PATH=\$LD\_LIBRARY\_PATH:** *Oracle\_Home*/lib From your present working directory, move to directory:

cd Oracle\_Home/webgate/ohs/tools/setup/InstallTools

cd

/home/devops/Oracle/Middleware/Oracle Home/webgate/ohs/tools/setup/In stallTools/ On the command line, run the following command to copy the apache webgate.template file from the Oracle Home directory to the Server configuration main Oracle HTTP directory (re-named to webgate.conf) and update the httpd.conf file to add one line to include the name Of webgate.conf:./EditHttpConf [w OHS Master Config Directory [-oh Oracle Home] o output file]

For e.g.:

./EditHttpConf -w /home/devops/Oracle/Middleware/Oracle\_Home/user\_projects/domains/bas e\_domain/config/fmwconfig/components/OHS/ohs1 -oh /home/devops/Oracle/Middleware/Oracle\_Home

[devops@ InstallTools]\$ ./EditHttpConf -w /home/devops/Oracle/Middleware/Oracle\_Home/user\_projects/domains/base\_domain/config/fmwconfig/com ponents/OHS/ohs1 -oh /home/devops/Oracle/Middleware/Oracle Home The web server configuration file was successfully updated /home/devops/Oracle/Middleware/Oracle\_Home/user\_projects/domains/base\_domain/config/fmwconfig/components/OHS/ohs1/httpd.conf has been backed up as /home/devops/Oracle/Middleware/Oracle\_Home/user\_projects/domains/base\_domain/config/fmwconfig/components/OHS/ohs1/httpd.conf.ORIG

In this command:

**Oracle\_Home** is the directory in which you have installed Oracle HTTP Server WebGate for Oracle Access Manager. Example: */home/devops/Oracle/Middleware/Oracle\_Home* 

OHS\_Master\_Config\_Directoryis the location of the directory where the main OracleHTTPServerconfigurationfilesarekept.Example:/home/devops/Oracle/Middleware/Oracle\_Home/user\_projects/domains/base\_domain/config/fmwconfig/components/OHS/ohs1g/fmwconfig/components/OHS/ohs1

**output\_file** is the name of the WebGate configuration file generated by the tool. A default webgate.conf file is generated if you do not specify this option. Example: webgate.conf

Note: The -oh Oracle\_Home and -o output\_file parameters are optional.

### 5.2 Verifying the configuration of Oracle HTTP Server 12c WebGate

After installing Oracle HTTP Server 12*c* WebGate for Oracle Access Manager and completing the configuration steps, you can examine the *installDATE*-*TIME\_STAMP.out* log file to verify the installation. The default location of the log are as follows: The default location of the log is : *Oracle\_Home/oraInst.loc* 

### 5.3 Registering the New Oracle HTTP Server 12c WebGate

Before you can use the new Oracle HTTP Server 12c WebGate agent for Oracle Access Manager, you must register the new WebGate agent with Oracle Access Manager by using the Oracle Access Manager Administration Console.

Refer to the Section 8.1 "Creating WebGate Agent on OAM Console" under Oracle Access Management Configuration chapter.

<u>Home</u>

## 6. Oracle Business Intelligence Publisher Installation

To install Oracle Business Intelligence Installation refer https://docs.oracle.com/middleware/bi12214/lcm/BIEIG/toc.htm .

**Home** 

### 7. OAM Configurations for OBDX Mobile Apps

Resources to be protected in OAM

| Launun Pe                              | ad Application                                                                                  | Domain × obdxoh                                                                                         | ns.in.oracle.com ×                                                                                |                                |                                                                                  |                                                                                                    |       |
|----------------------------------------|-------------------------------------------------------------------------------------------------|----------------------------------------------------------------------------------------------------|---------------------------------------------------------------------------------------------------|--------------------------------|----------------------------------------------------------------------------------|----------------------------------------------------------------------------------------------------|-------|
| Access M                               | ananer a                                                                                        |                                                                                                    |                                                                                                   |                                |                                                                                  |                                                                                                    |       |
|                                        |                                                                                                 | le.com Applic                                                                                           | No. Description                                                                                   |                                |                                                                                  |                                                                                                    |       |
|                                        |                                                                                                 |                                                                                                    |                                                                                                   | urces, and the associated poli | cles that dictate who can access speci                                           | fic protected resources.                                                                                 |       |
|                                        |                                                                                                 | The Deserve of the                                                                                      |                                                                                                   | s Token Issuance Policies      |                                                                                  |                                                                                                    |       |
|                                        |                                                                                                 |                                                                                                    |                                                                                                   |                                |                                                                                  |                                                                                                    |       |
|                                        |                                                                                                 | id an existing Resource                                                                                 | ce or click the New Resource                                                                      | e button to create a new one.  |                                                                                  |                                                                                                    |       |
| 1 26                                   | arch                                                                                            |                                                                                                    |                                                                                                   |                                |                                                                                  |                                                                                                    |       |
|                                        | Resource Type                                                                                   | HTTP 🗸                                                                                                  | •                                                                                                 | Query String                   |                                                                                  |                                                                                                    |       |
|                                        | Host Identifier                                                                                 |                                                                                                    | Autho                                                                                             | entication Policy              | ~                                                                                |                                                                                                    |       |
|                                        |                                                                                                 |                                                                                                    |                                                                                                   |                                |                                                                                  |                                                                                                    |       |
|                                        | Resource URL                                                                                    |                                                                                                    | Auth                                                                                              | norization Policy              | ~                                                                                |                                                                                                    |       |
|                                        |                                                                                                 |                                                                                                    |                                                                                                   |                                |                                                                                  |                                                                                                    |       |
|                                        |                                                                                                 |                                                                                                    |                                                                                                   |                                |                                                                                  | Search                                                                                                   | Reset |
| Coare                                  | h Paculte                                                                                       |                                                                                                    |                                                                                                   |                                |                                                                                  | Search                                                                                                   | Reset |
|                                        | h Results                                                                                       |                                                                                                    |                                                                                                   |                                |                                                                                  | Search                                                                                                   | Reset |
|                                        | th Results                                                                                      | + Create 🗠                                                                                              | Duplicate 🥜 Edit 👌                                                                                | C Delete 🔂 Detach              |                                                                                  | Search                                                                                                   | Reset |
|                                        |                                                                                                 |                                                                                                    | Duplicate / Edit )<br>Resource URL                                                                | Collecte Collection            | Authentication Policy                                                            | Search<br>Authorization Policy                                                                           | Reset |
| Action<br>Row                          | Resource                                                                                        |                                                                                                    | Resource URL                                                                                      |                                | Authentication Policy<br>Public Resource Policy                                  |                                                                                                    | Reset |
| Action<br>Row                          | Resource<br>Type                                                                                | Host Identifier                                                                                         | Resource URL                                                                                      |                                |                                                                                  | Authorization Policy<br>Public Resource Policy                                                           | Reset |
| Action<br>Row                          | Resource<br>Type<br>HTTP                                                                        | Host Identifier                                                                                         | Resource URL<br>/digx/**<br>/home.html                                                            |                                | Public Resource Policy                                                           | Authorization Policy<br>Public Resource Policy                                                           | Reset |
| Action<br>Row                          | Resource<br>Type<br>HTTP<br>HTTP                                                                | Host Identifier<br>obdxotis in oracl.<br>obdxotis in oracl.                                             | Resource URL<br>/digx/**<br>/home.html                                                            |                                | Public Resource Policy                                                           | Authorization Policy<br>Public Resource Policy<br>Protected Resource Policy                              | Reset |
| Action<br>Row<br>1<br>3<br>3<br>4<br>4 | is + View +<br><b>Resource</b><br><b>Туре</b><br>1 НТТР<br>2 НТТР<br>4 НТТР<br>4 НТТР<br>5 НТТР | Host Identifier<br>obdxotis in oracl.<br>obdxotis in oracl.<br>obdxotis in oracl.<br>obdxotis in oracl. | Resource URL<br>/digx/**<br>/home.html<br>/**                                                     |                                | Public Resource Policy<br>Protected Resource Policy<br>Protected Resource Policy | Authorization Policy<br>Public Resource Policy<br>Protected Resource Policy                              | Reset |
| Action<br>Row<br>1<br>5<br>6           | Resource<br>Type<br>HTTP<br>HTTP<br>HTTP<br>HTTP<br>HTTP                                        | Host Identifier<br>obdxotis in oracl.<br>obdxotis in oracl.<br>obdxotis in oracl.<br>obdxotis in oracl. | Resource URL<br>Idigot**<br>finome.html<br>/*<br>Ioarn/pages/consent.jsp<br>Ioauth2/test/approval |                                | Public Resource Policy<br>Protected Resource Policy<br>Protected Resource Policy | Authorization Policy<br>Public Resource Policy<br>Protected Resource Policy<br>Protected Resource Policy | Reset |

In httpd.conf of OHS of OBDX and OHS ensure OPTION request return 200, using below block

```
<IfModule mod_rewrite.c>
RewriteEngine On
RewriteCond %{REQUEST_METHOD} OPTIONS
RewriteRule ^(.*)$ $1 [R=200,L]
</IfModule>
```

In OBDX UI which is deployed on OHS make sure the authenticator type is set to "OAMAuthenticator" in file  $\rightarrow$  framework/js/configurations/config.js

Ensure PKCE is enabled in OAM by applying the patch given in below link at - Proof Key for Code Exchange (PKCE) Support in OAM

https://docs.oracle.com/en/middleware/idm/access-manager/12.2.1.4/aiaag/configuring-oauth-services-12c.html#GUID-D48FC8CC-653B-44AF-9E09-9182C7973D63

Ensure mod\_wl\_ohs.conf changes are completed as given in below link

https://docs.oracle.com/en/middleware/idm/access-manager/12.2.1.4/aiaag/configuring-oauth-services-12c.html#GUID-9403C910-556B-486D-BC36-1F997FA1858C

|                                                                        |                      | Application Security                   | A Federation | ¢ Contigura |
|------------------------------------------------------------------------|----------------------|----------------------------------------|--------------|-------------|
| Launch Pad Available Services ×                                        |                      |                                        |              |             |
| Configuration >                                                        |                      |                                        |              |             |
| Available Services                                                     |                      |                                        |              |             |
| The following is the list of services installed in your current deploy |                      | service and will not uninstall it from | the system.  |             |
| A                                                                      | Application Security |                                        |              |             |
|                                                                        |                      |                                        |              |             |
| Access Manager                                                         |                      | Enabled                                | Disable S    | Service     |
|                                                                        |                      | Enabled                                |              |             |
| Adaptive Authentication Servic                                         | <b>a</b>             |                                        | Disable S    | onvino.     |
|                                                                        | ,                    | Enabled                                | Disable 3    | ervice      |
|                                                                        |                      |                                        |              |             |
| OAuth and OpenIDConnect Ser                                            | vice                 |                                        | Disable S    | ervice      |
| W1010                                                                  |                      | Enabled                                |              |             |
| 4                                                                      | Lange Federation     |                                        |              |             |
|                                                                        |                      |                                        |              |             |
| Identity Federation                                                    |                      |                                        | Disable S    | Gervice     |
|                                                                        |                      | Enabled                                |              |             |
|                                                                        |                      | 8                                      |              |             |
| Access Portal Service                                                  |                      |                                        | Enable S     | ervice      |
|                                                                        |                      | Disabled                               |              |             |

OBDX Mobile application user OAuth for API Based login. Clients are defined in OAM and the same are mapped to access points in OBDX.

To define OAuth Clients in OAM, invoke below REST APIs as OAM does not provide a screen to define the OAuth client.

OAM Admin console credentials are required to invoke these APIs.

### **Domain Creation:**

```
http://<OAM Host>:<OAM
```

Port>/oam/services/rest/ssa/api/v1/oauthpolicyadmin/oauthidentitydomain

Headers – Authorization: Basic <Base64 of UID:PWD>, Content-Type: application/json, Method : POST

Configure identityProvider & refreshTokenExpiry as required

### 1. Mobile App Login

{

"name": "OBDXMobileAppDomain",

"identityProvider": "OUD12",

### "tokenSettings": [{

"tokenType": "ACCESS\_TOKEN",

"tokenExpiry": 600,

"lifeCycleEnabled": true,

"refreshTokenEnabled": true,

- "refreshTokenExpiry": 864000,
- "refreshTokenLifeCycleEnabled": true

#### }, {

"tokenType": "AUTHZ\_CODE", "tokenExpiry": 600, "lifeCycleEnabled": true, "refreshTokenEnabled": true, "refreshTokenExpiry": 864000, "refreshTokenLifeCycleEnabled": true

### }]

,"customAttrs": "{\"usePKCE\":\"ALL\_CLIENTS\_TYPES\"}

### }

### 2. Siri

{

"name": "OBDXSiriDomain", "identityProvider": "OUD12", "tokenSettings": [{ "tokenType": "ACCESS\_TOKEN", "tokenExpiry": 600, "lifeCycleEnabled": true, "refreshTokenEnabled": true, "refreshTokenExpiry": 864000, "refreshTokenLifeCycleEnabled": true

### }, {

"tokenType": "AUTHZ\_CODE", "tokenExpiry": 600, "lifeCycleEnabled": true, "refreshTokenEnabled": true,

"refreshTokenExpiry": 864000,

"refreshTokenLifeCycleEnabled": true

### }]

,"customAttrs": "{\"usePKCE\":\"ALL\_CLIENTS\_TYPES\"}

### }

### 3. Wearables

{

"name": "OBDXWearDomain", "identityProvider": "OUD12", "tokenSettings": [{ "tokenType": "ACCESS\_TOKEN", "tokenExpiry": 600, "lifeCycleEnabled": true, "refreshTokenEnabled": true, "refreshTokenExpiry": 864000, "refreshTokenLifeCycleEnabled": true

}, {

"tokenType": "AUTHZ\_CODE", "tokenExpiry": 600, "lifeCycleEnabled": true, "refreshTokenEnabled": true, "refreshTokenExpiry": 864000, "refreshTokenLifeCycleEnabled": true

}]

,"customAttrs": "{\"usePKCE\":\"ALL\_CLIENTS\_TYPES\"}

}

### 4. Mobile Snapshot

{

"name": " OBDXSnapshotDomain", "identityProvider": "OUD12", "tokenSettings": [{ "tokenType": "ACCESS\_TOKEN", "tokenExpiry": 600, "lifeCycleEnabled": true, "refreshTokenEnabled": true, "refreshTokenExpiry": 864000, "refreshTokenLifeCycleEnabled": true

}, {

"tokenType": "AUTHZ\_CODE", "tokenExpiry": 600, "lifeCycleEnabled": true, "refreshTokenEnabled": true, "refreshTokenExpiry": 864000, "refreshTokenLifeCycleEnabled": true

### }]

,"customAttrs": "{\"usePKCE\":\"ALL\_CLIENTS\_TYPES\"}

}

### 5. Soft Token App

{

```
"name": " OBDXSofttokenDomain",
"identityProvider": "OUD12",
"tokenSettings": [{
"tokenType": "ACCESS_TOKEN",
"tokenExpiry": 600,
"lifeCycleEnabled": true,
"refreshTokenEnabled": true,
```

"refreshTokenExpiry": 864000, "refreshTokenLifeCycleEnabled": true

}, {

```
"tokenType": "AUTHZ_CODE",
"tokenExpiry": 600,
"lifeCycleEnabled": true,
"refreshTokenEnabled": true,
"refreshTokenExpiry": 864000,
"refreshTokenLifeCycleEnabled": true
```

}]

,"customAttrs": "{\"usePKCE\":\"ALL\_CLIENTS\_TYPES\"}

}

### **Resource Server:**

http://<OAM Host>:<OAM Port>/oam/services/rest/ssa/api/v1/oauthpolicyadmin/application

Headers – Authorization: Basic <Base64 of UID:PWD>, Content-Type: application/json, Method : POST

### 1. Mobile App

{

```
"name": "OBDXMobileAppResServer",

"description": "Resource Server for Mobile",

"scopes": [{

    "scopeName": "OBDXLoginScope",

    "description": "OBDXLoginScope"

    },

    {

    "scopeName": "ValidateDeviceScope",

    "description": "ValidateDeviceScope"

    }
```

```
],
"tokenAttributes": [],
"idDomain": "OBDXMobileAppDomain",
"audienceClaim": {}
```

### }

2. Siri

```
{
```

```
"name": "OBDXSiriResServer",
"description": "Resource Servcer for Siri",
"scopes": [{
scopeName": "ValidateDeviceScope",
"description": "ValidateDeviceScope"
```

### }],

```
"tokenAttributes": [],
"idDomain": "OBDXSiriDomain",
"audienceClaim": {}
```

### }

### 3. Wearables

### {

"name": "OBDXWearResServer",

"description": "Resource Servcer for Wearables", "scopes": [{

> "scopeName": "ValidateDeviceScope", "description": "ValidateDeviceScope"

### }],

"tokenAttributes": [], "idDomain": "OBDXWearDomain", "audienceClaim": {}

### }

### 4. Mobile Snapshot

### {

"name": "OBDXSnapshotResServer", "description": "Resource Servcer for Snapshot", "scopes": [{ "scopeName": "ValidateDeviceScope",

"description": "ValidateDeviceScope"

#### }],

"tokenAttributes": [], "idDomain": "OBDXSnapshotDomain",

```
"audienceClaim": {}
```

```
}
```

### 5. Soft Token

{

```
"name": "OBDXSofttokenResServer",
```

"description": "Resource Server for Softtoken",

"scopes": [{

"scopeName": "OBDXLoginScope", "description": "OBDXLoginScope"

}], "tokenAttributes": [], "idDomain": "OBDXSofttokenDomain", "audienceClaim": {}

}

### Clients :

http://<OAM Host>:<OAM Port>/oam/services/rest/ssa/api/v1/oauthpolicyadmin/client

Headers - Authorization: Basic < Base64 of UID: PWD>, Content-Type: application/json, Method : POST

### 1. Mobile App

### **User/Password Login**

{

```
"attributes": [],
         "secret": "welcome1",
         "id": "2d79e939e0424mobapp8e5fab436fb5581a",
         "scopes": ["OBDXMobileAppResServer.OBDXLoginScope"],
         "clientType": "PUBLIC_CLIENT",
         "idDomain": "OBDXMobileAppDomain",
         "description": "OBDXMobileAppClienta",
         "name": "OBDXMobileAppClienta",
         "grantTypes": ["REFRESH_TOKEN", "AUTHORIZATION_CODE"],
         "defaultScope": "OBDXMobileAppResServer.OBDXLoginScope",
         "redirectURIs": [{
                  "url": "zigbank://oauthredirect",
                  "isHttps": true
         }]
         , "usePKCE": "STRICT"
Biometric Login
```

### {

}

"attributes": [], "secret": "welcome1",

```
"id": "2d79e939e0424mobapp8e5fab436fb5581A",
"scopes": ["OBDXMobileAppResServer.ValidateDeviceScope"],
"clientType": "MOBILE_CLIENT",
"idDomain": "OBDXMobileAppDomain",
"description": "OBDXMobileAppClientA",
"name": "OBDXMobileAppClientA",
"grantTypes": ["REFRESH_TOKEN", "AUTHORIZATION_CODE"],
"defaultScope": "OBDXMobileAppResServer.ValidateDeviceScope",
"redirectURIs": [{
            "url": "zigbank://oauthredirect",
            "isHttps": true
}]
, "usePKCE": "STRICT"
```

```
}
```

### 2. Siri

{

```
"attributes": [],
"secret": "welcome1",
"id": "2d79e939e0424sirichat8e5ab43fb5591",
"scopes": ["OBDXSiriResServer.ValidateDeviceScope"],
"clientType": "MOBILE_CLIENT",
"idDomain": "OBDXSiriDomain",
"description": "OBDXSiriClient",
"name": "OBDXSiriClient",
"grantTypes": ["REFRESH_TOKEN", "AUTHORIZATION_CODE"],
"defaultScope": "OBDXSiriResServer.ValidateDeviceScope",
"redirectURIs": [{
        "url": "zigbank://oauthredirect",
        "isHttps": true
}]
```

, "usePKCE": "STRICT"

}

#### 3. Wearables

```
{
```

```
"attributes": [],

"secret": "welcome1",

"id": "2d79e939e0424wearable8e5ab43fb5591",

"scopes": ["OBDXWearResServer.ValidateDeviceScope"],

"clientType": "MOBILE_CLIENT",

"idDomain": "OBDXWearDomain",

"description": " OBDXWearClient",

"name": "OBDXWearClient",
```

```
"grantTypes": ["REFRESH_TOKEN", "AUTHORIZATION_CODE"],

"defaultScope": "OBDXWearResServer.ValidateDeviceScope",

"redirectURIs": [{

    "url": "zigbank://oauthredirect",

    "isHttps": true

}]

, "usePKCE": "STRICT"
```

```
4. Mobile Snapshot
```

```
{
```

}

"attributes": [],

```
"secret": "welcome1",
"id": "2d79e939e0424snapshot8e5ab43fb5591",
"scopes": ["OBDXSnapshotResServer.ValidateDeviceScope"],
"clientType": "MOBILE_CLIENT",
"idDomain": "OBDXSnapshotDomain",
"description": "OBDXSnapshotClient",
"name": "OBDXSnapshotClient",
"grantTypes": ["REFRESH_TOKEN", "AUTHORIZATION_CODE"],
"defaultScope": "OBDXSnapshotResServer.ValidateDeviceScope",
"redirectURIs": [{
        "url": "zigbank://oauthredirect",
        "isHttps": true
```

#### }]

, "usePKCE": "STRICT"

#### }

### 5. Soft Token

{

```
"attributes": [],
"secret": "welcome1",
"id": "2d79e939e0424sotapp8e5fab436fb5581",
"scopes": ["OBDXSofttokenResServer.OBDXLoginScope"],
"clientType": "PUBLIC_CLIENT",
"idDomain": "OBDXSofttokenDomain",
"description": "OBDXSofttokenDomain",
"name": "OBDXSofttokenClient",
"grantTypes": ["AUTHORIZATION_CODE"],
"defaultScope": "OBDXSofttokenResServer.OBDXLoginScope",
"redirectURIs": [{
        "url": "zigbank://oauthredirect",
        "isHttps": true
}]
```

#### }]

, "usePKCE": "STRICT"

Update the client ids in DIGX\_FW\_ACCESSPOINT table or from admin screen under touch point maintenance

| АРМОВАРР      | 2d79e939e0424mobapp8e5fab436fb5581A |
|---------------|-------------------------------------|
| APSIRICHATBOT | 2d79e939e0424sirichat8e5ab43fb5591  |
| APWEARABLE    | 2d79e939e0424wearable8e5ab43fb5591  |
| APSNAPSHOT    | 2d79e939e0424snapshot8e5ab43fb5591  |
| APSOFTTOKEN   | 2d79e939e0424sotapp8e5fab436fb5581  |

}